# Q よくあるご質問

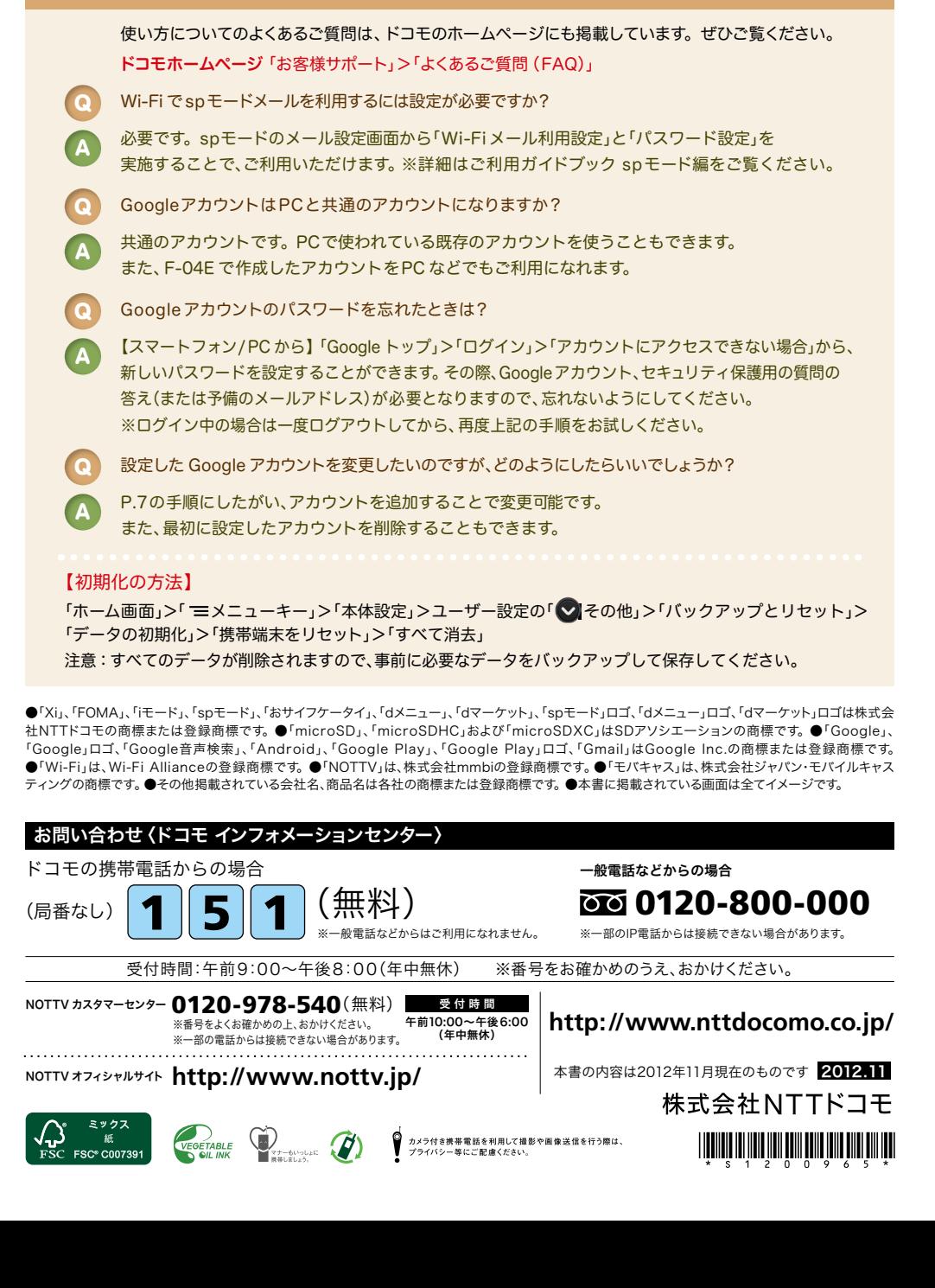

# docomo

#### 手のひらに、明日をのせて。

# **F-04E**

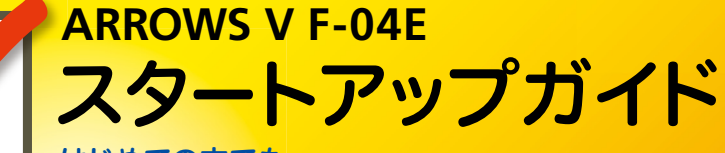

はじめての方でも これをチェックしていくことで使いこなせます。

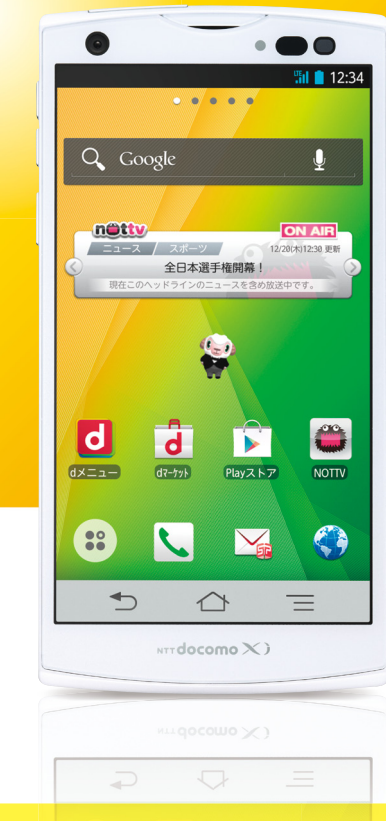

●本書の記載内容は2012年11月現在のものです。 最新の情報は下記のURLをご覧ください。 ●初期設定については動画もご覧いただけます。 **http://www.nttdocomo.co.jp/support/trouble/smart\_phone/f04e/index.html**

※本書及びドコモホームページの記載内容は予告なしに変更されることがありますので、あらかじめご了承ください。

スタートアップガイド 目次

**p.3**

**p.4**

**p.13**

**p.17**

**p.19**

**p.23**

**p.24**

**p.25**

**p.27**

#### タッチパネルの操作方法 準 **1** 主なキーの名前とステータスバー 事情の こうしょう こうしゅう こうしょう こうしょう こうしょう こうしょう こうしょう こうしょう こうしょう こうしょう こうしょう こうしょう こうしょう 備 編 ステップ0 ドコモサービスの初期設定をする **2** 初期設定する ステップ1 Googleアカウントを設定する 押す(タップ) / 2回押す インファイン 最押し(ロングタッチ) ステップ2 spモードメールアプリをダウンロードする ステップ3 電話帳を移し替える 基 **3** 文字を入力する 本 トントンッ 操 **4** 自分の電話番号・spモードメールアドレスを表示する 作 指先で1回軽く押す。 指先ですばやく2回押す。 指先で長押しする。 編 **5** 電話をかける・受ける・切る はらう (フリック) スタイト インファー おくしょう なぞる (スライド) **6** spモードメールのメールを新規作成する・見る・返信する **p.21** サーッ スーッ -1 活 **7** カメラで撮る・見る 用 編 **8** インターネットで検索する タッチパネル上をすばやく指先ではらう。 ファンス タッチパネルを指先で軽く触 れたまま、縦や横へなぞる。 **9** NOTTVを楽しむ 長押しして移動する 広げる(ピンチアウト)/縮める(ピンチイン) (ドラッグ) **10** Wi-Fiを設定する ビョッ 知っておくと便利な機能 **p.28** ズリズリ よくあるご質問 **p.31** タッチパネル上のアイコンや タッチパネルに触れたまま タッチパネルに触れたまま バーに指先で触れたまま、特 2本の指先を広げる(開く)。 2本の指先を縮める(閉じる)。 本冊子内では、docomo Palette UIの操作に基づき、下記の決まりで設定手順を紹介しています。 定の位置までなぞる。

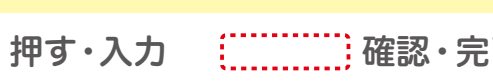

## 主なキーの名前とステータスバー 初期設定 ┃ 主なキーの名前とステータスバー ┃ ┃ ■ 2

指紋センサー なぞって指紋認証や、押して 画面のオン/オフができます。 ※なぞるスピードが速かったり、遅 かったりすると正常に認識しな い場合があります。

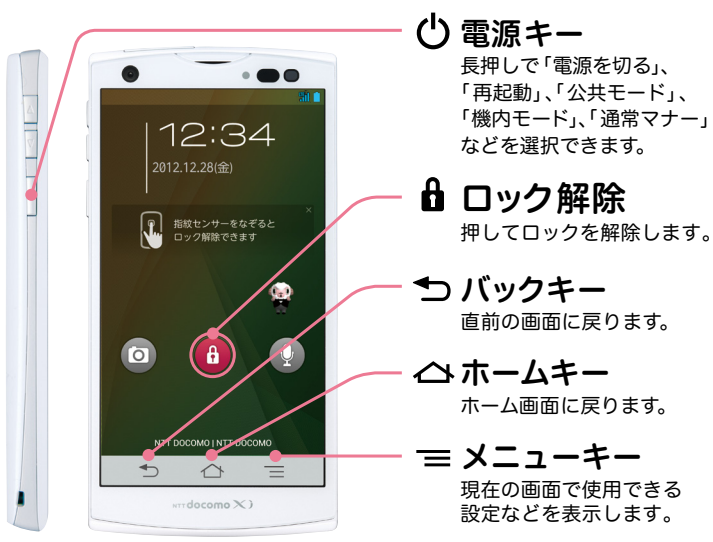

### ステータスバーを使って、スマートフォンの様々な状態を確認することができます。

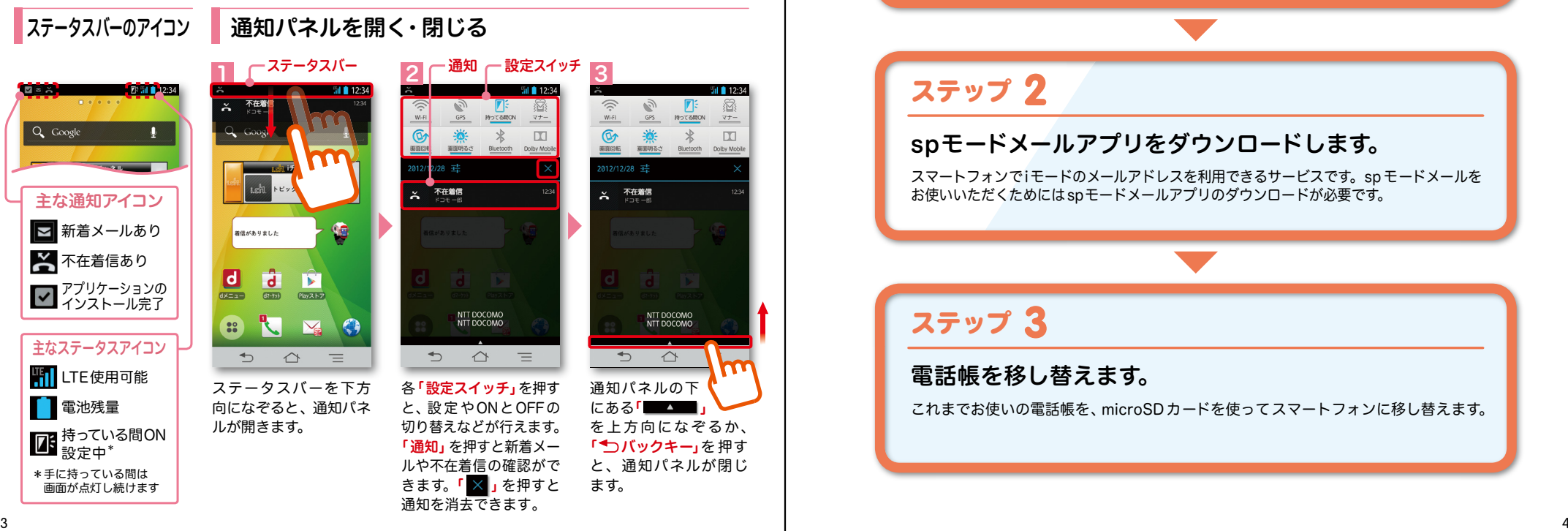

スマートフォンをお使いいただくための 初期設定をします。

[ 初期設定の流れ]

ステップ 0

ドコモサービスの初期設定をします。 初めて電源をオンにしたとき、設定画面が自動表示されます。 ご購入時に設定を完了されていれば、初期化を行わない限り表示されません。

ステップ 】

Google アカウントを設定します。

Google アカウン卜を設定すると、Google Play からアプリダウンロードが可能にな るなどスマートフォンをもっと楽しく使いこなすことができます。 ※すでに Googleアカウントをお持ちの場合は、そのアカウントをスマートフォンでもご使用いただけます。

2 ステップ

spモードメールアプリをダウンロードします。

スマートフォンでiモードのメールアドレスを利用できるサービスです。sp モードメールを お使いいただくためにはspモードメールアプリのダウンロードが必要です。

ステップ 3

電話帳を移し替えます。

これまでお使いの電話帳を、microSDカードを使ってスマートフォンに移し替えます。

# ■ 2 ステップ0 ドコモサービスの初期設定を する インストリング お客様は設定が必要です。

お客様は設定が必要です。

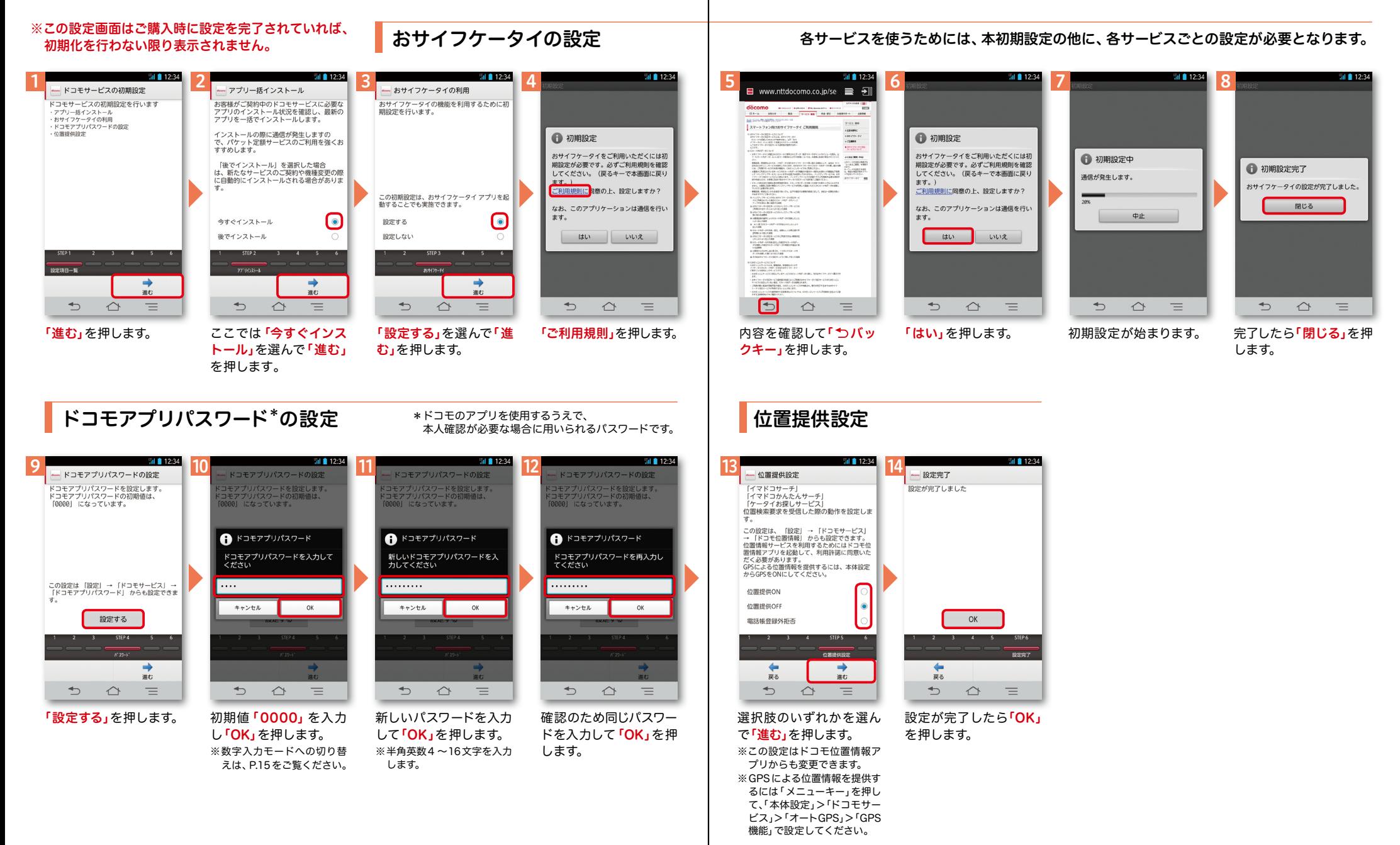

# アクステップ1 Google アカウントを設定 する

スマートフォンの機能を最大限に活用するために、 Googleのアカウント設定が必要になります。

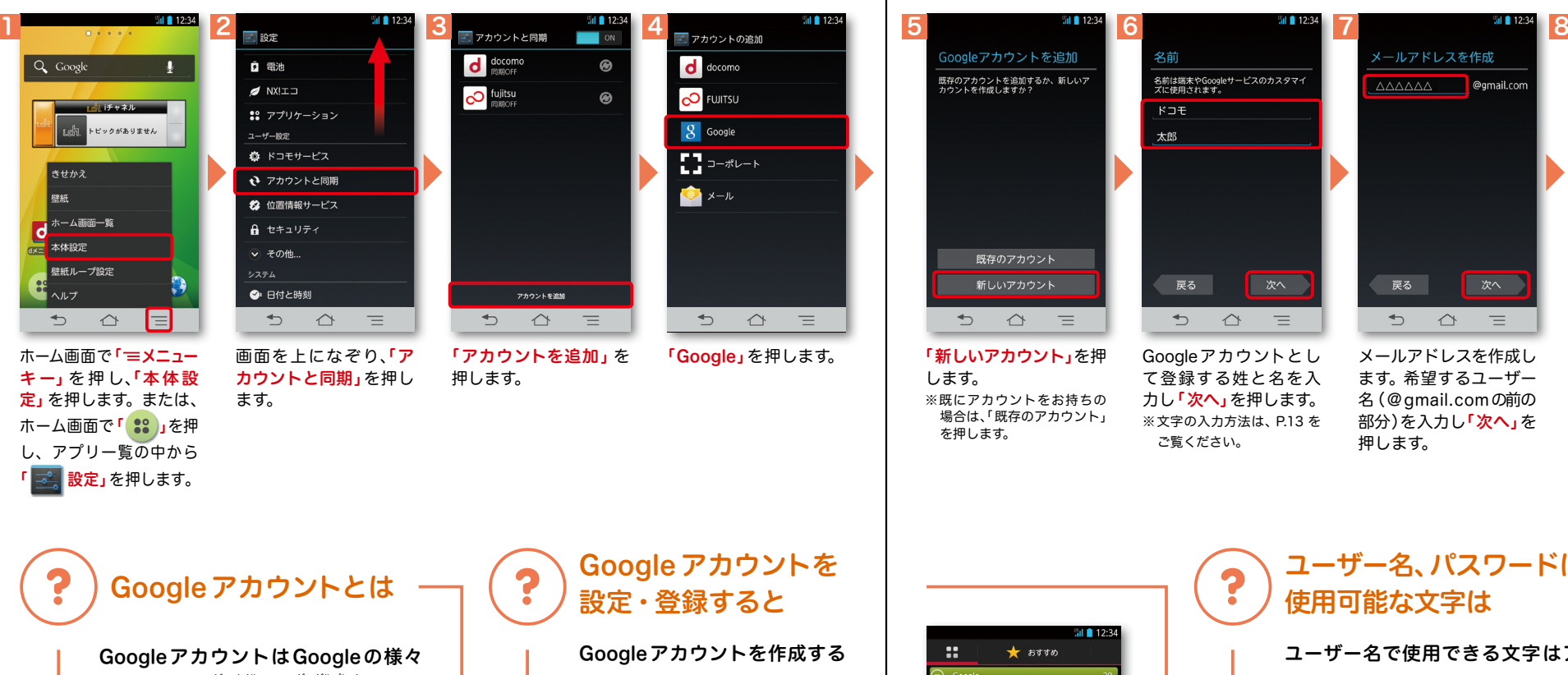

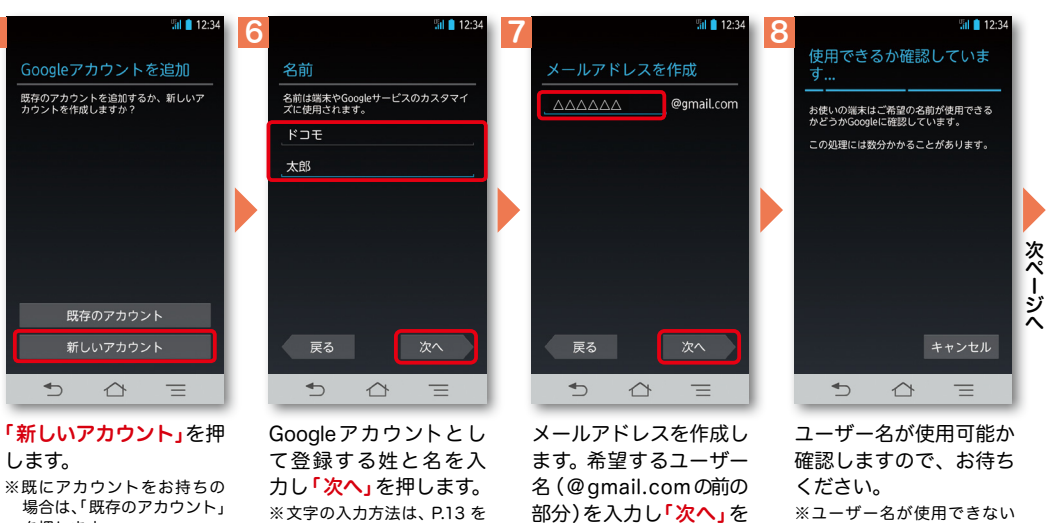

なサービス ( Gmail・GooglePlay から のアプリのダウンロードなど)を利用 するために必要なログインシステムで す。Googleア カ ウ ント は「Gmailの メールアドレス」ですので、ここでは 新規のメールアドレスを作成します。 またGoogleアカウントを使用する際 に必要なパスワードを設定します。

とGmailのメールアドレスと して使用できたり、Playストア からアプリをダウンロードでき るようになるなど、Googleの 様々なサービスを利用できるよ うになります。

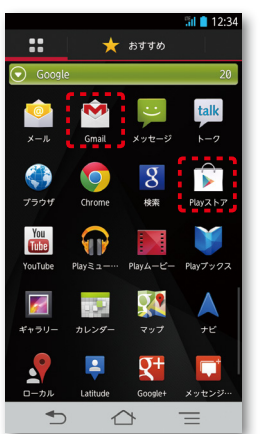

## ユーザー名、パスワードに 使用可能な文字は

押します。

ご覧ください。

ユーザー名で使用できる文字はアルファベット (a-z)、数字(0-9)、およびピリオド(.)となり、 6文字から30文字の間で入力します。また、他 の人が利用しているユーザー名は利用すること ができません。

パスワードには任意の半角の英数字や記号を組 み合わせることができますが、8文字以上で設 定する必要があります。

場合は再度ユーザー名を入 力するかユーザー名の候補 を押し「再試行」を押します。

# アクステップ1 Google アカウントを設定 する

#### ※本操作手順は予告なしに変更される 場合があります。

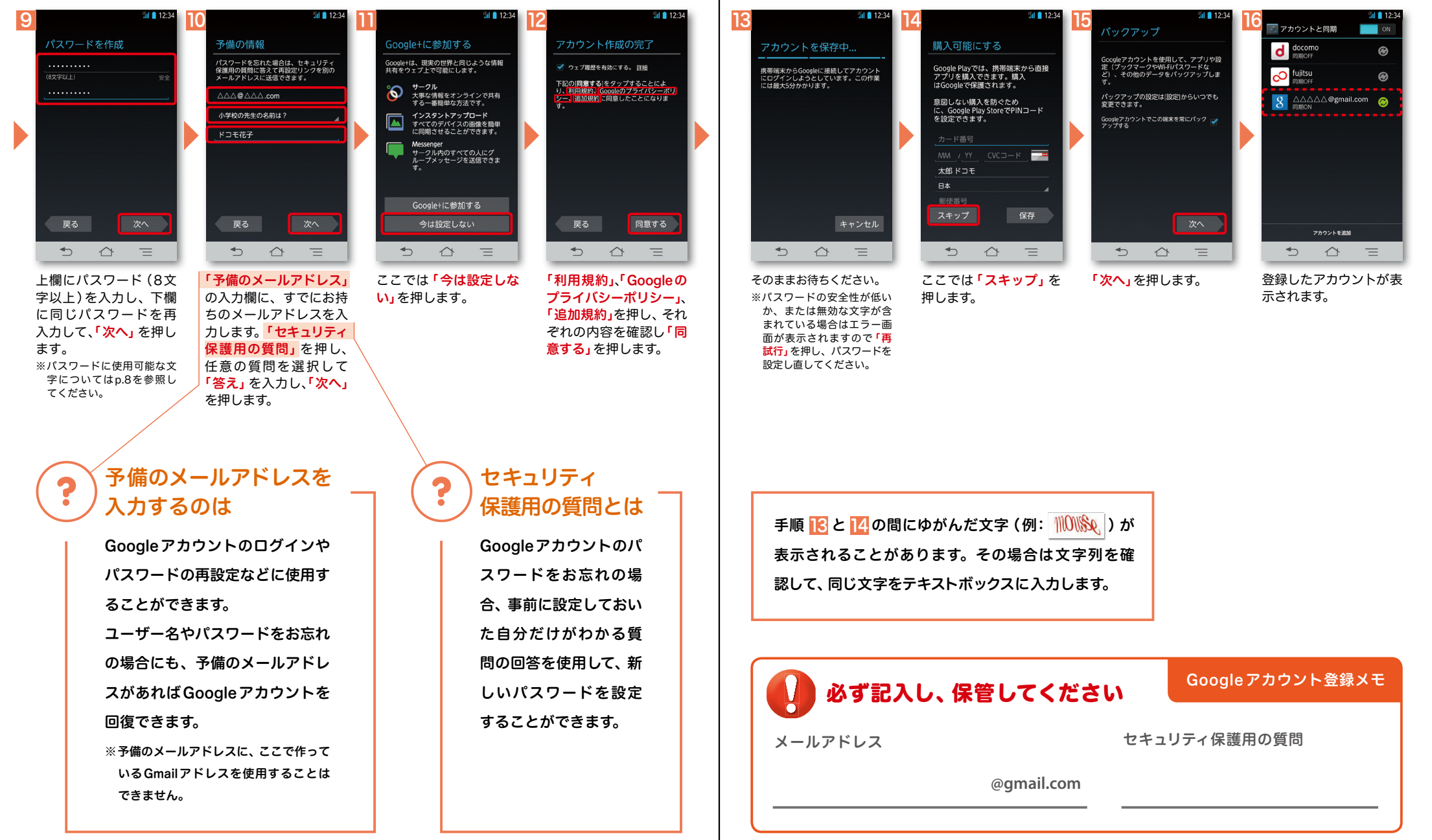

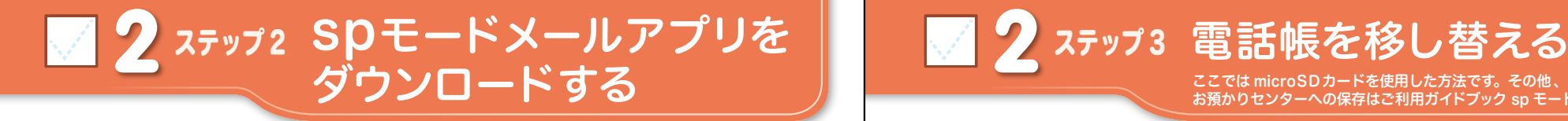

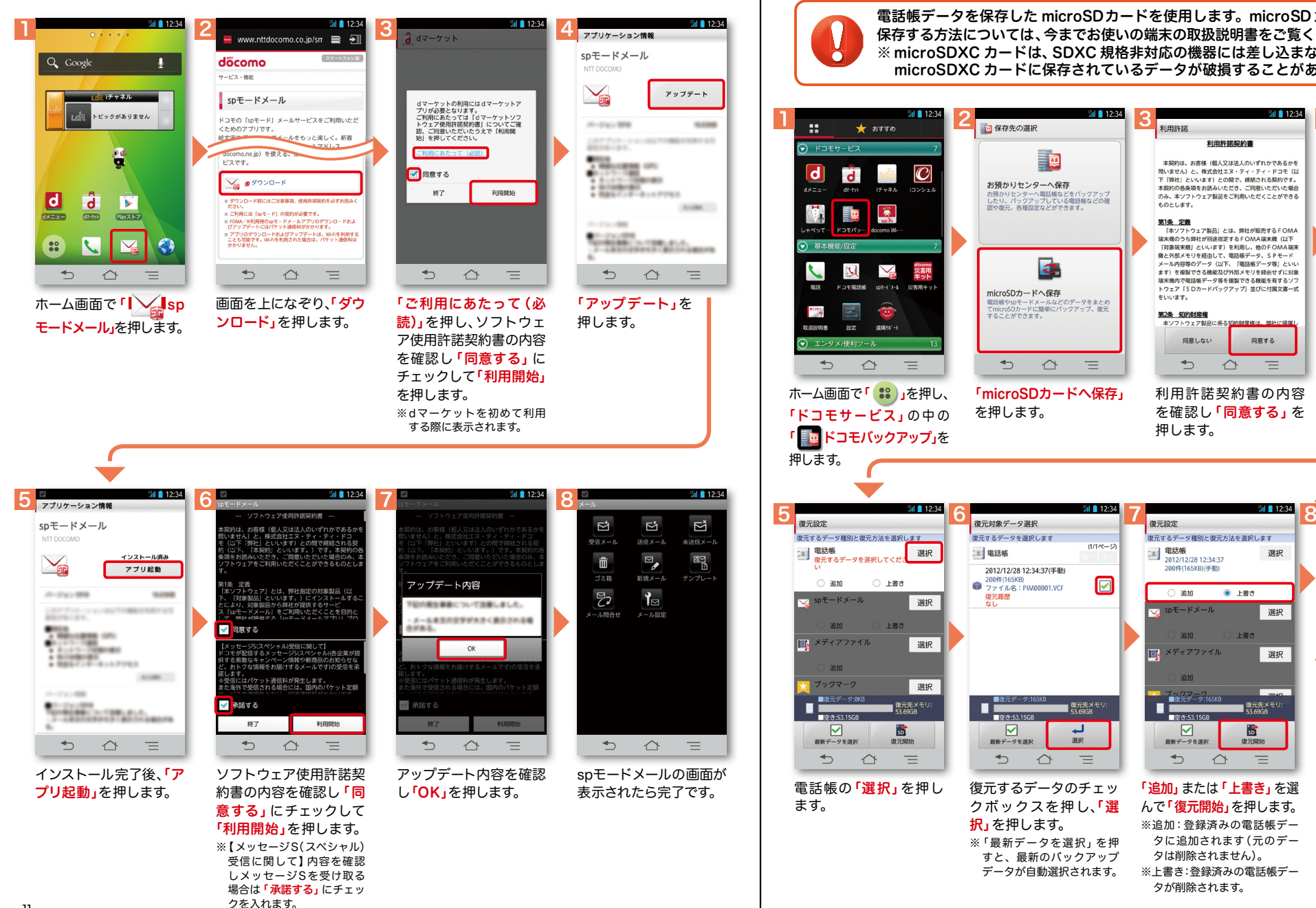

ここでは microSDカードを使用した方法です。その他、

お預かりセンターへの保存はご利用ガイドブック sp モード編をご覧ください。

Ā

電話帳データを保存した microSDカードを使用します。microSDカードに電話帳データを 保存する方法については、今までお使いの端末の取扱説明書をご覧ください。 ※ microSDXC カードは、SDXC 規格非対応の機器には差し込まないでください。 microSDXC カードに保存されているデータが破損することがあります。

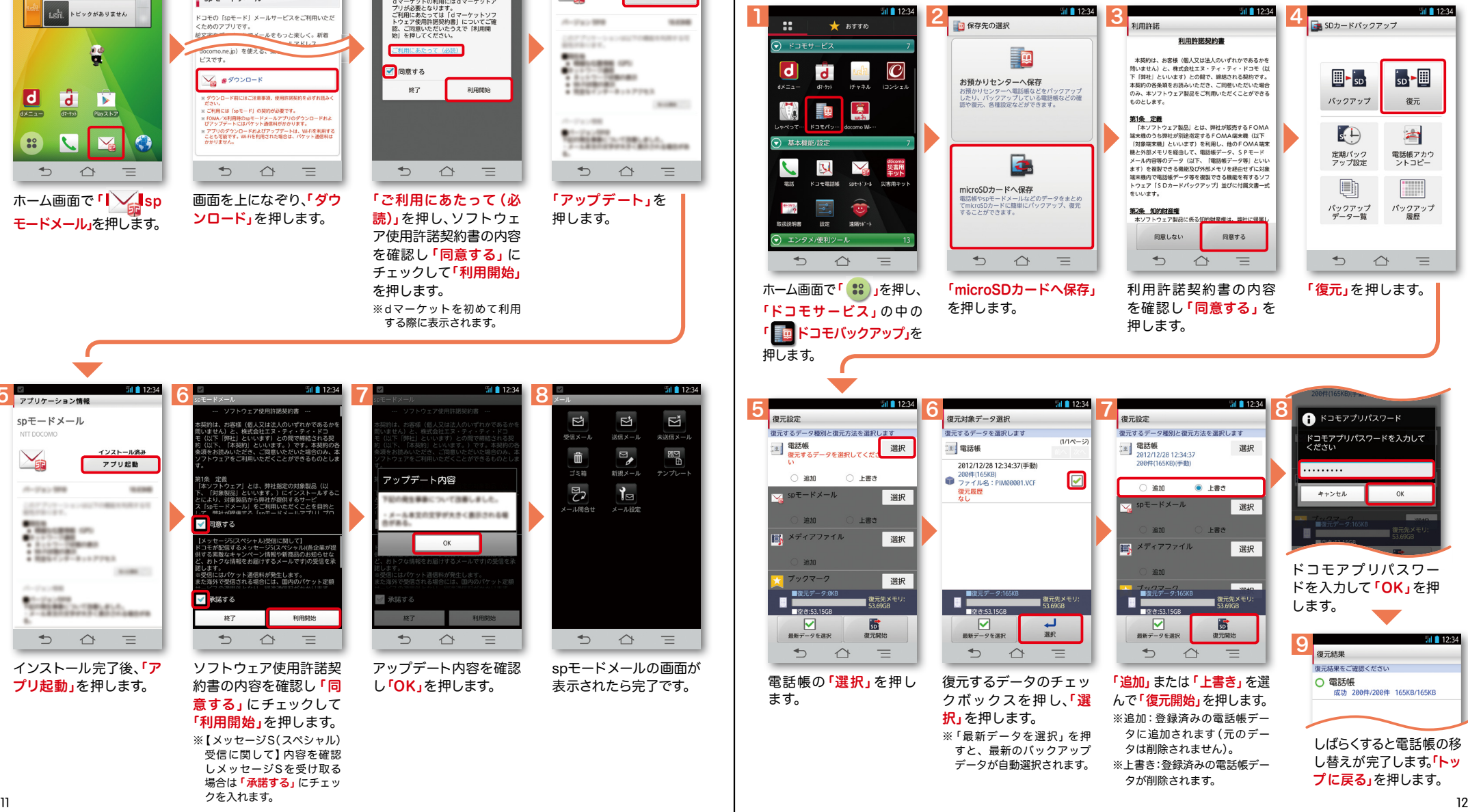

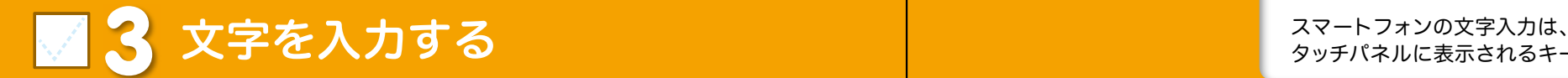

### キーボードの入力方式を切り替える

文字入力欄が画面に表示されたとき、その欄を押すとキーボードが表示されます。

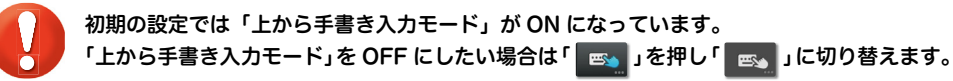

## ● テンキーキーボード⇔QWERTYキーボードの切り替え

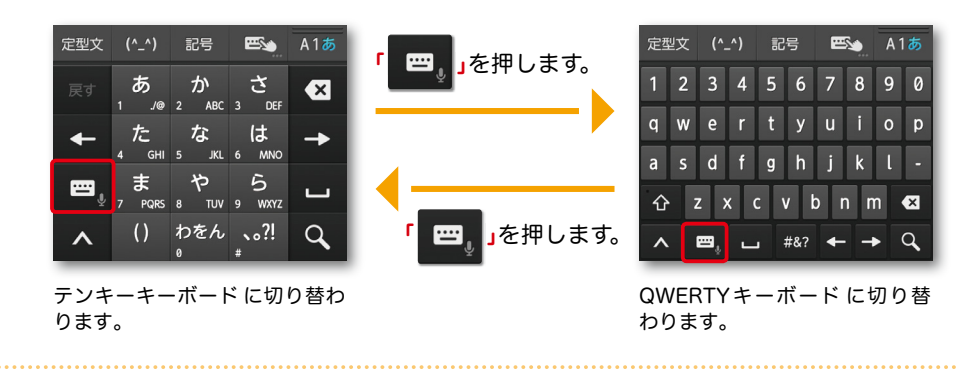

### ●音声入力への切り替え ※テンキーキーボード、QWERTYキーボード共通

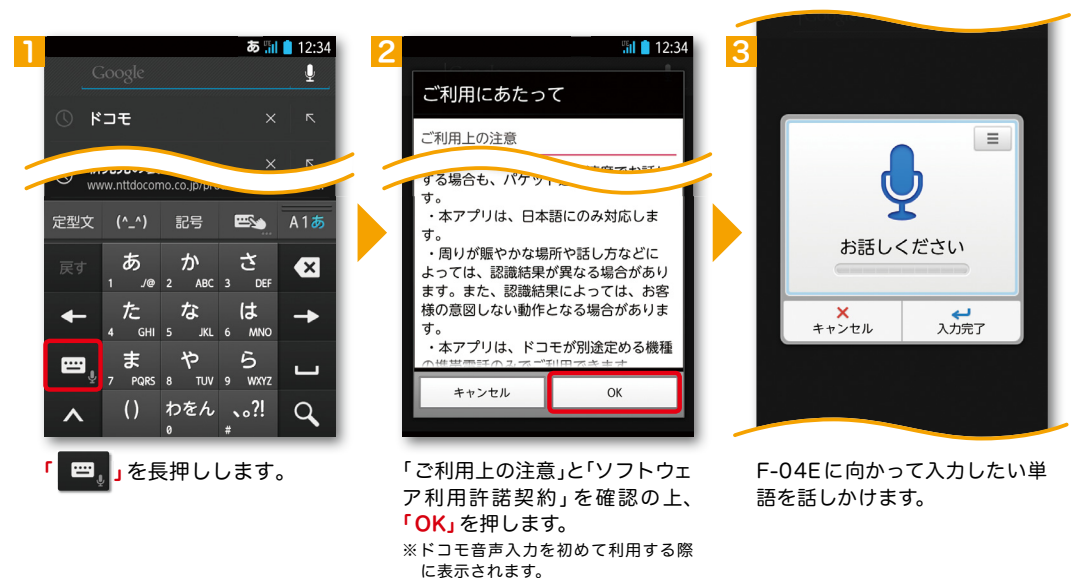

#### ● 手書きキーボードへの切り替え ※テンキーキーボード、QWERTYキーボード共通

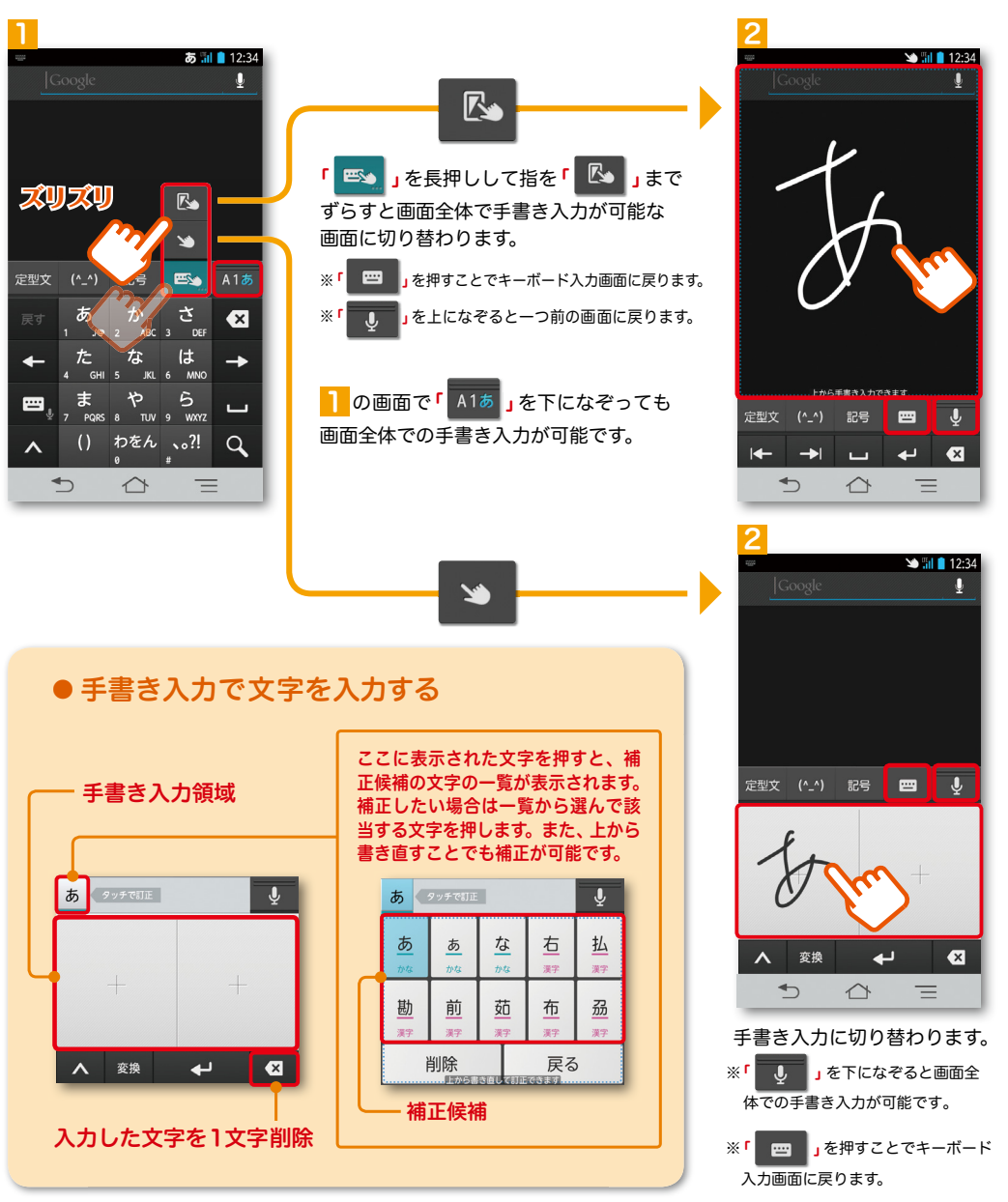

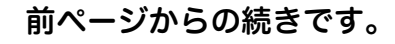

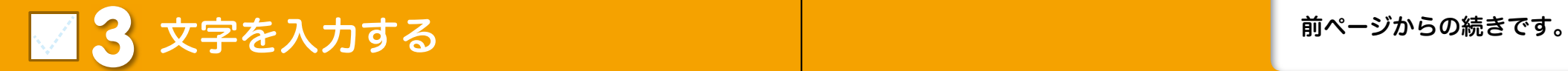

### テンキーキーボードの入力方式 記号を入力する 絵文字を入力する

テンキーキーボードでは、次の3つの入力方式が使えます。

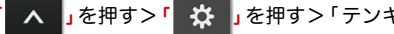

<mark>「</mark> ∧ <mark>」を押す>「【众 」を押す>「テンキーの設定」>「人力方式」から、</mark>

「フリック入力」・「ケータイ入力」・「ジェスチャー入力」のいずれかを押して切り替えます。 ※初期設定では「フリック入力」が有効になっています。 ※フリック入力設定時は「トグル入力」が有効になっています。

### ● ケータイ入力

今までお持ちの携帯電話と同様に、同じキーを連続して押すと、 「あ」→「い」→「う」→「え」→「お」→「ぁ」・・・のように文字が替わります。

「 」を押すと「ぉ」→「ぇ」→「ぅ」→「ぃ」→「ぁ」→「お」・・・のように逆順で文字が替わります。

1

 $\Omega$ 

 $\pm$ 两

・ 小 わをん

2

 $\Omega$ 

會

 $P^{\text{E}}$ 

小小 わをん

い おも い マズリズリ

ジー

ジー

 $\frac{1}{2}$ 

2

1

() わをん 、。?!

#### ● フリック入力

入力したい文字が割り当てられたキーを押し たままにすると、キーの上に文字(フリックガ イド)が表示されます。指を離さず目的の文字 の方向になぞります。

### ● ジェスチャー入力

入力したい文字が割り当てられたキーを押し たままにすると、キーの周囲にジェスチャー ガイドが表示されますので、指を離さずに目的 の文字までなぞります。

※本入力方法であれば濁音などを、指を離さずに入力する 事ができます。

#### ※テンキーキーボード、QWERTYキーボード共通 英字・数字・かな入力を切り替える

「 」を押すごとにかな、英字、数字に切り替わります。

※文字種ごとに前回使用したキーボードの種類(QWERTY、テンキー)を記憶しています。

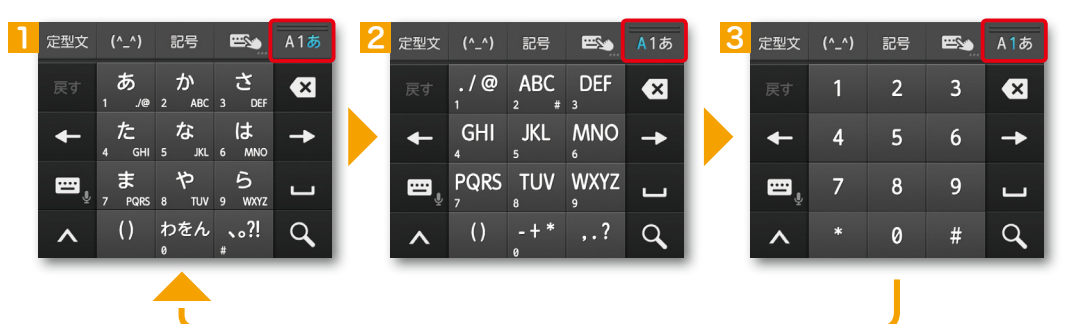

※テンキーキーボード、QWERTYキーボード共通 ※テンキーキーボード、QWERTYキーボード共通

※入力欄によっては絵文字が入力できません。

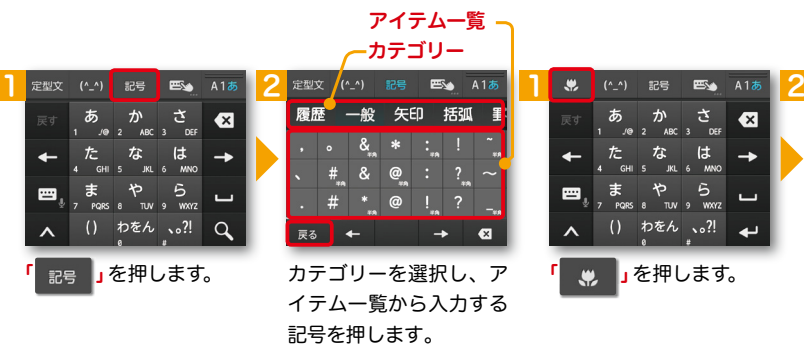

※「 戻る 」を押すと1つ前の キーボードに戻ります。

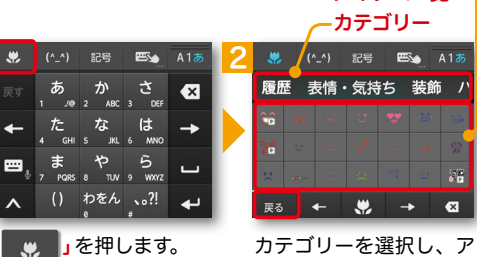

イテム一覧から入力する 絵文字を押します。 ※「 戻る 」を押すと1つ前の キーボードに戻ります。 

アイテム一覧 -

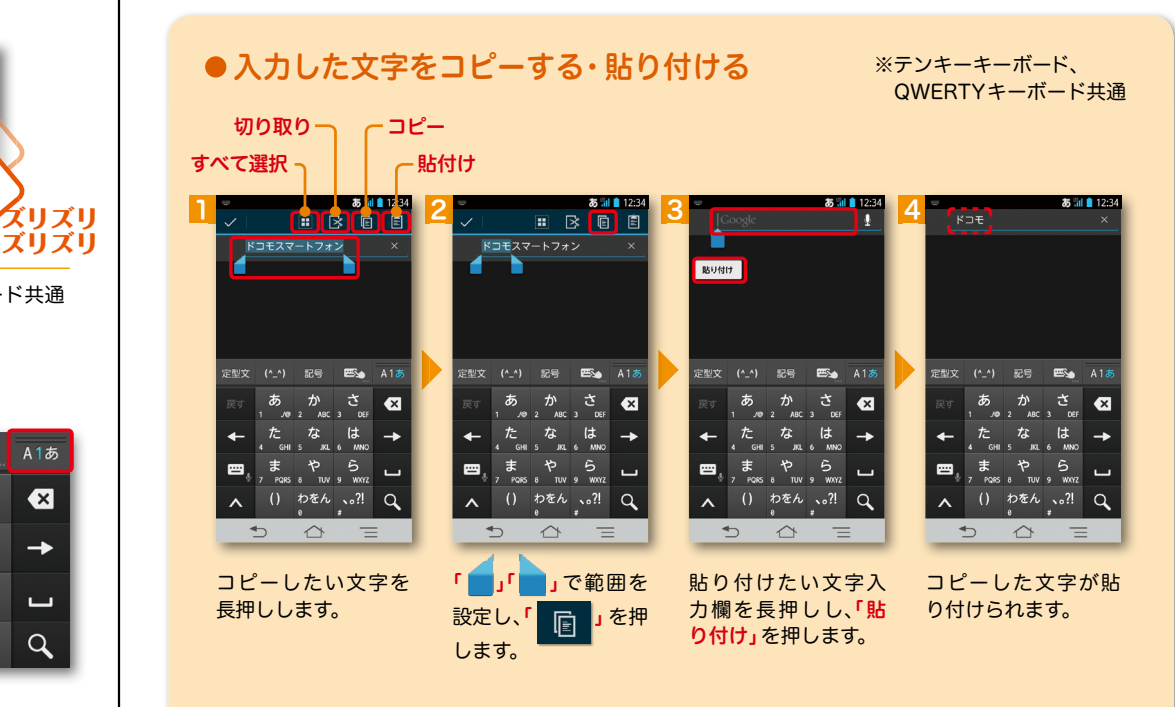

### 電話番号を表示・確認する

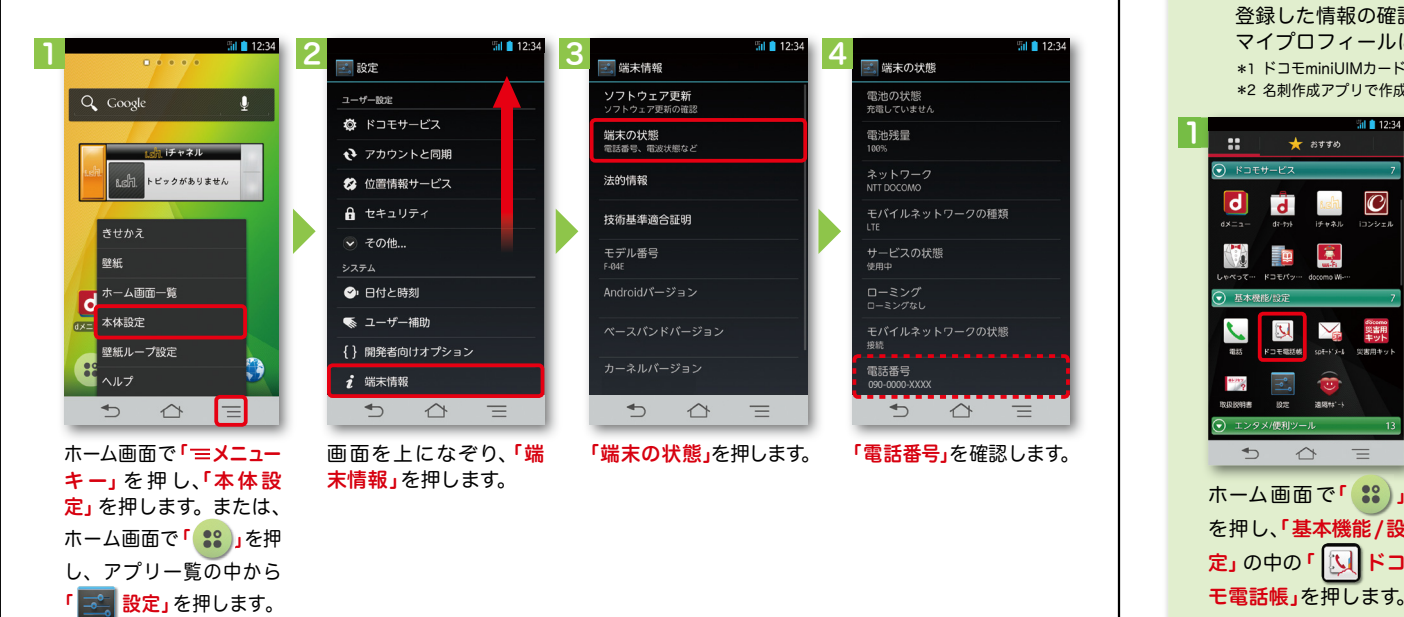

### ● マイプロフィールを表示する

電話番号やメールアドレスなどのさまざまな情報を登録できます。\*1 登録した情報の確認やメール送信などの共有が簡単に行えます。

マイプロフィールに保存した名刺\*2 をネットワーク経由で交換することもできます。

\*1 ドコモminiUIMカードが挿入されていれば、電話番号は自動で表示されますが、メールアドレス等はご自身で編集する必要があります。 \*2 名刺作成アプリで作成できます。

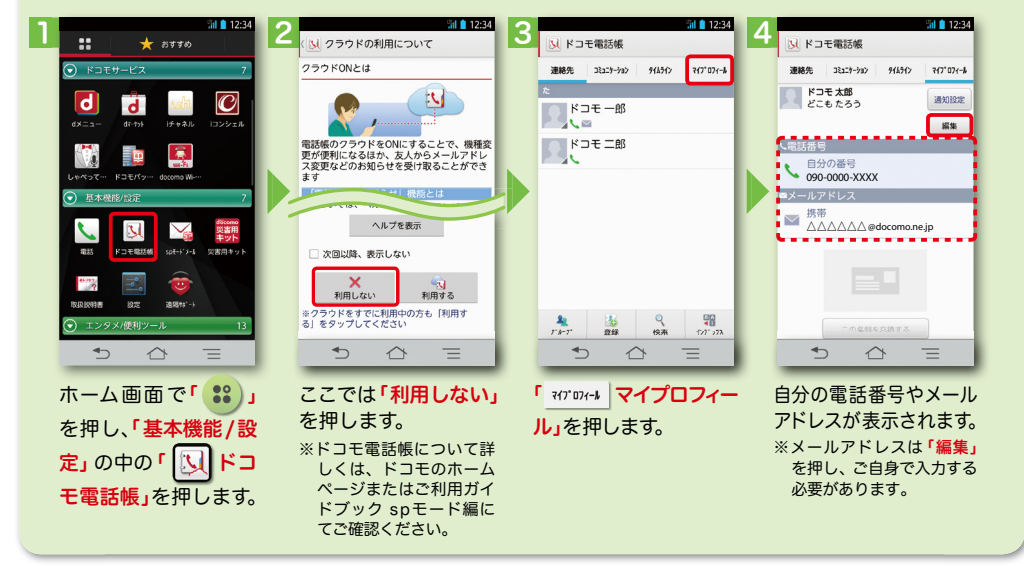

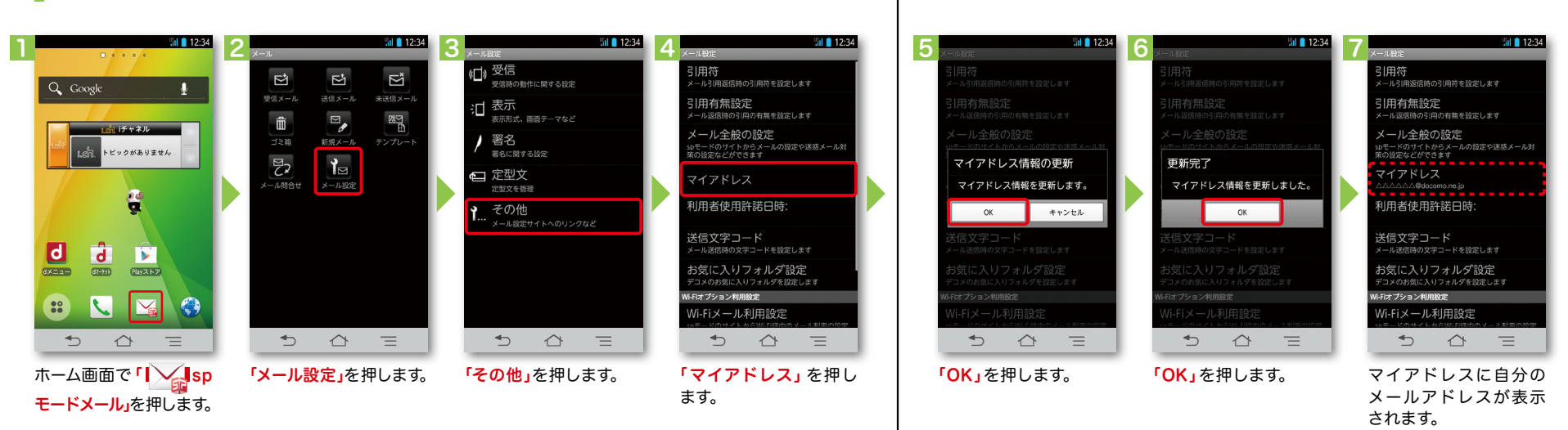

#### spモードメールアドレスを表示・確認する

# ■ 5 電話をかける・受ける・切る

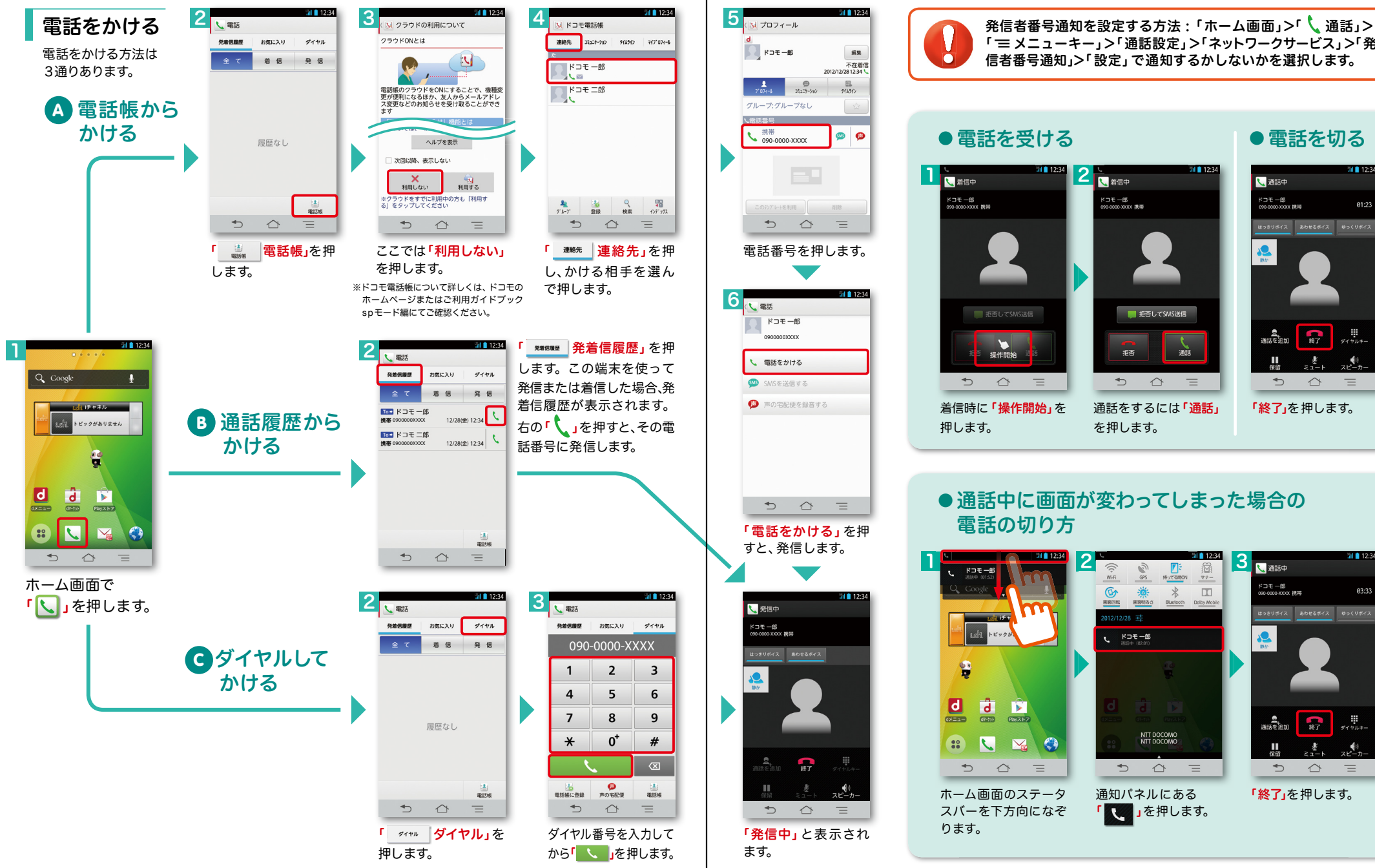

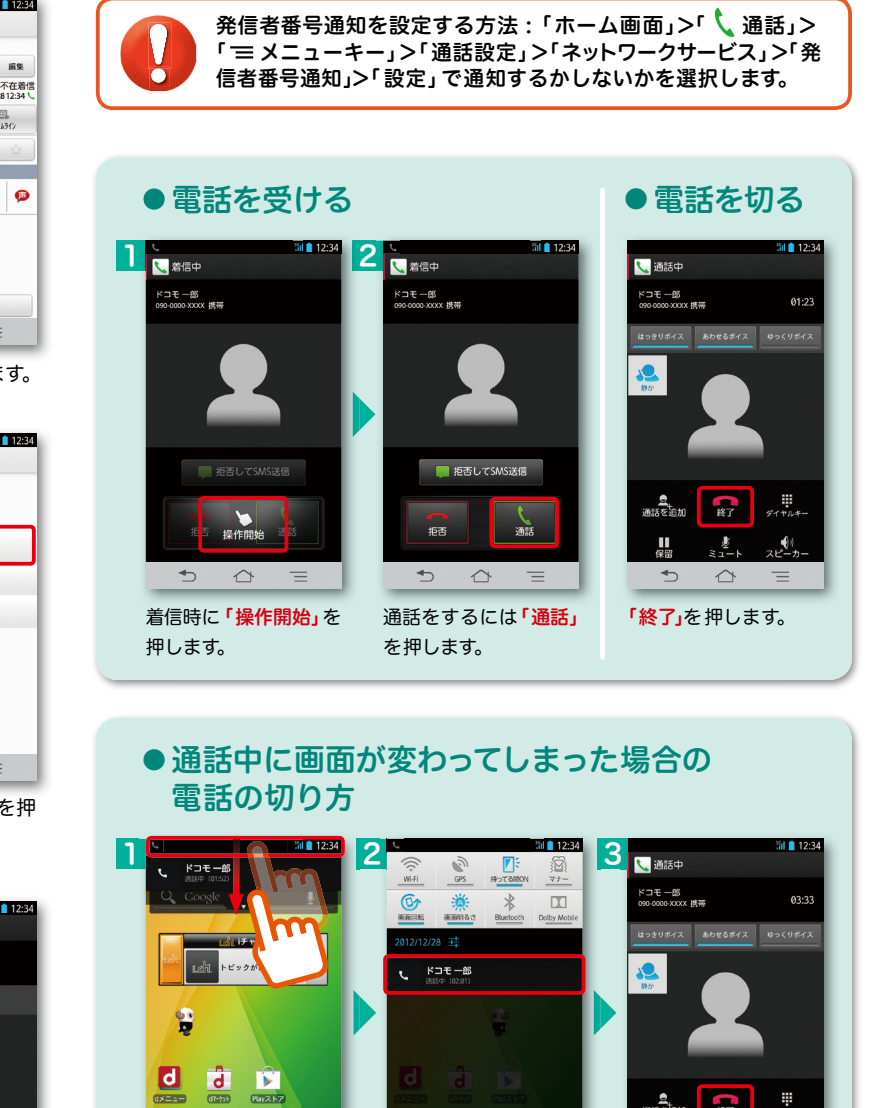

通知パネルにある 「終了」を押します。

 $\rightarrow$ 

 $\triangle$  $\equiv$ 

「 」を押します。

NTT DOCOMO<br>NTT DOCOMO

 $\triangle$  $\hspace{1.6cm} =$ 

 $\rightarrow$ 

ホーム画面のステータ スバーを下方向になぞ

 $\mathbf{E}$ 

**Bask 7** 

 $\mathbf{N}_{\mathbf{m}}$  $\bullet$ 

 $\equiv$ 

ります。

 $\mathbf{d}$ 

 $J(3)$ 

 $\rightarrow$  $\triangle$ 

L.E  $\frac{1}{187}$ 

# ■ 6 spモードメールのメールを新規作成 する・見る・返信する

## メールを新規作成する

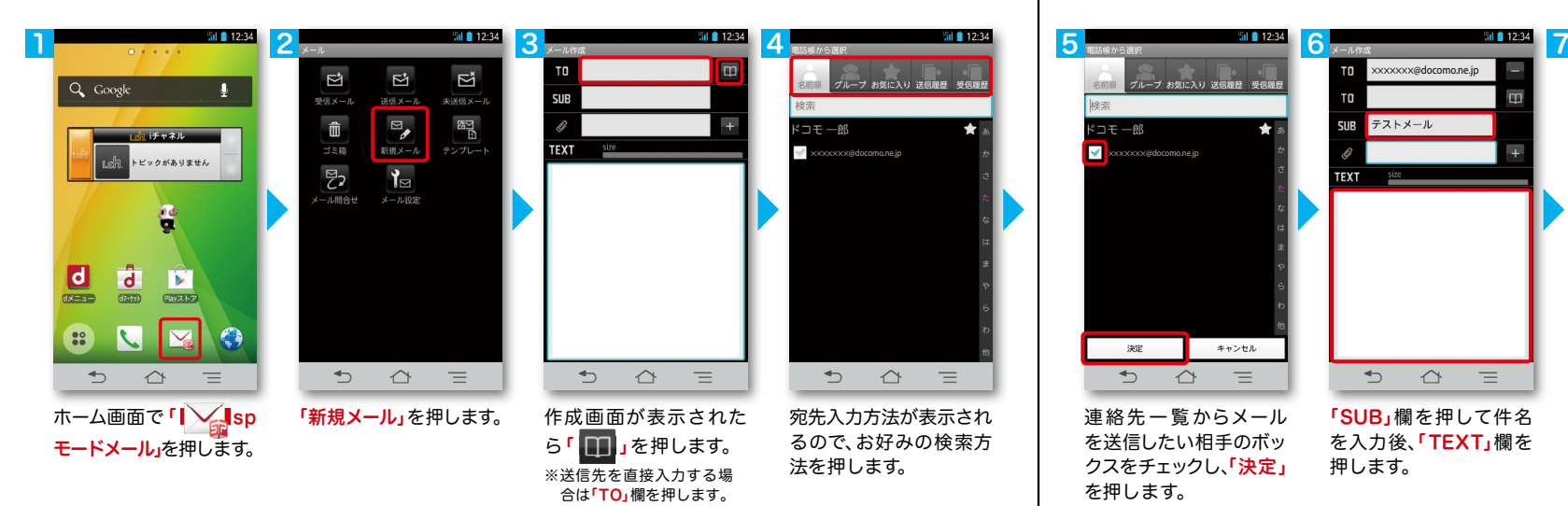

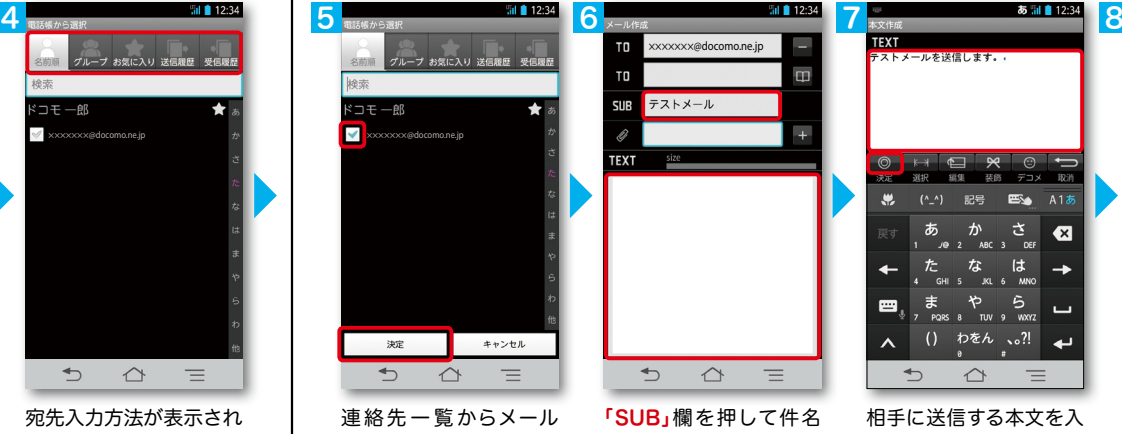

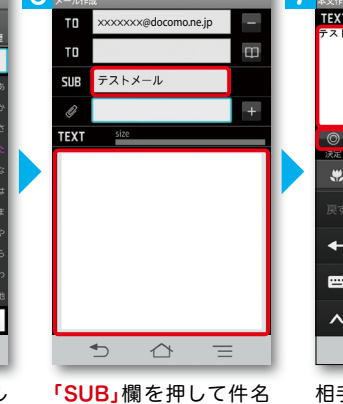

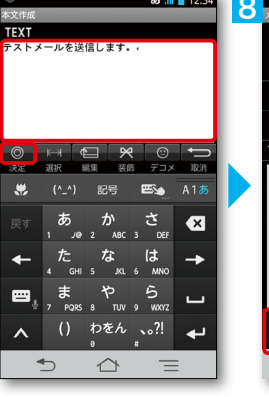

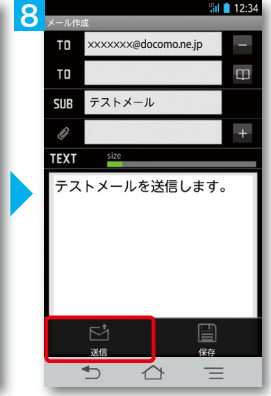

を送信したい相手のボッ クスをチェックし、「決定」

を入力後、「TEXT」欄を 押します。

相手に送信する本文を入 カ後、「決定」を押します。 「送信」を押します。

## | 受信メールを見る メールを返信する マイン マイン マイン マイン マイン マイン しょうしょう メールを返信する

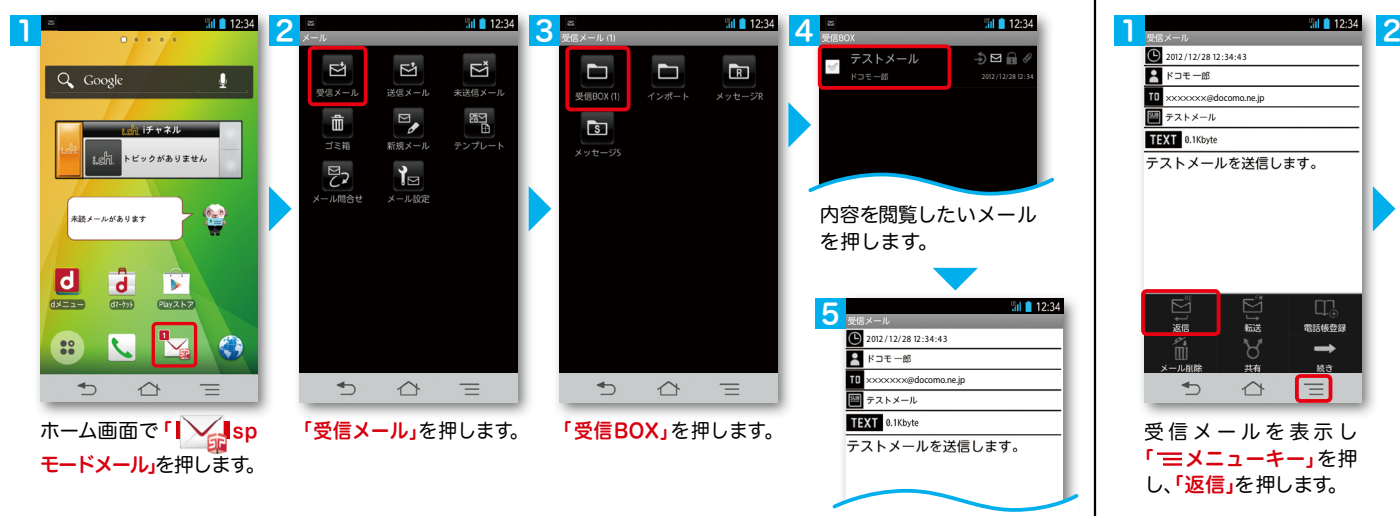

を押します。

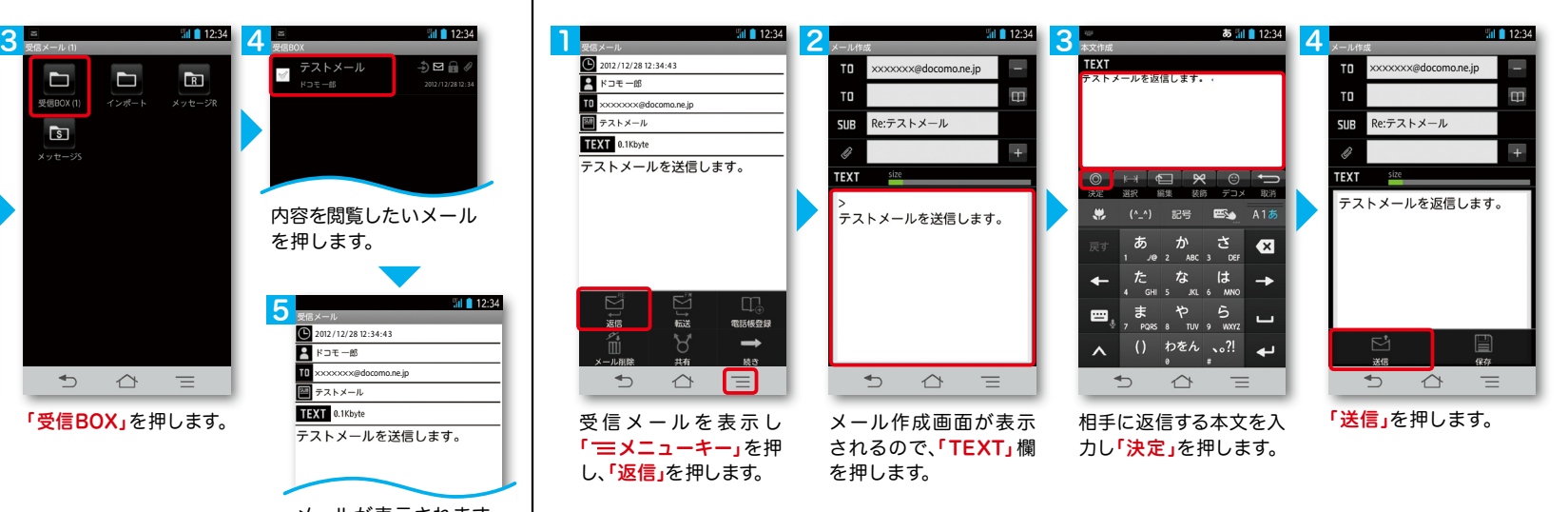

メールが表示されます。

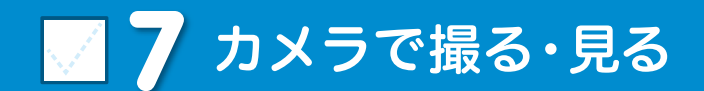

## カメラで撮る・見る ┃ ┃ <mark>√ ┃ 8</mark> インターネットで検索する 8

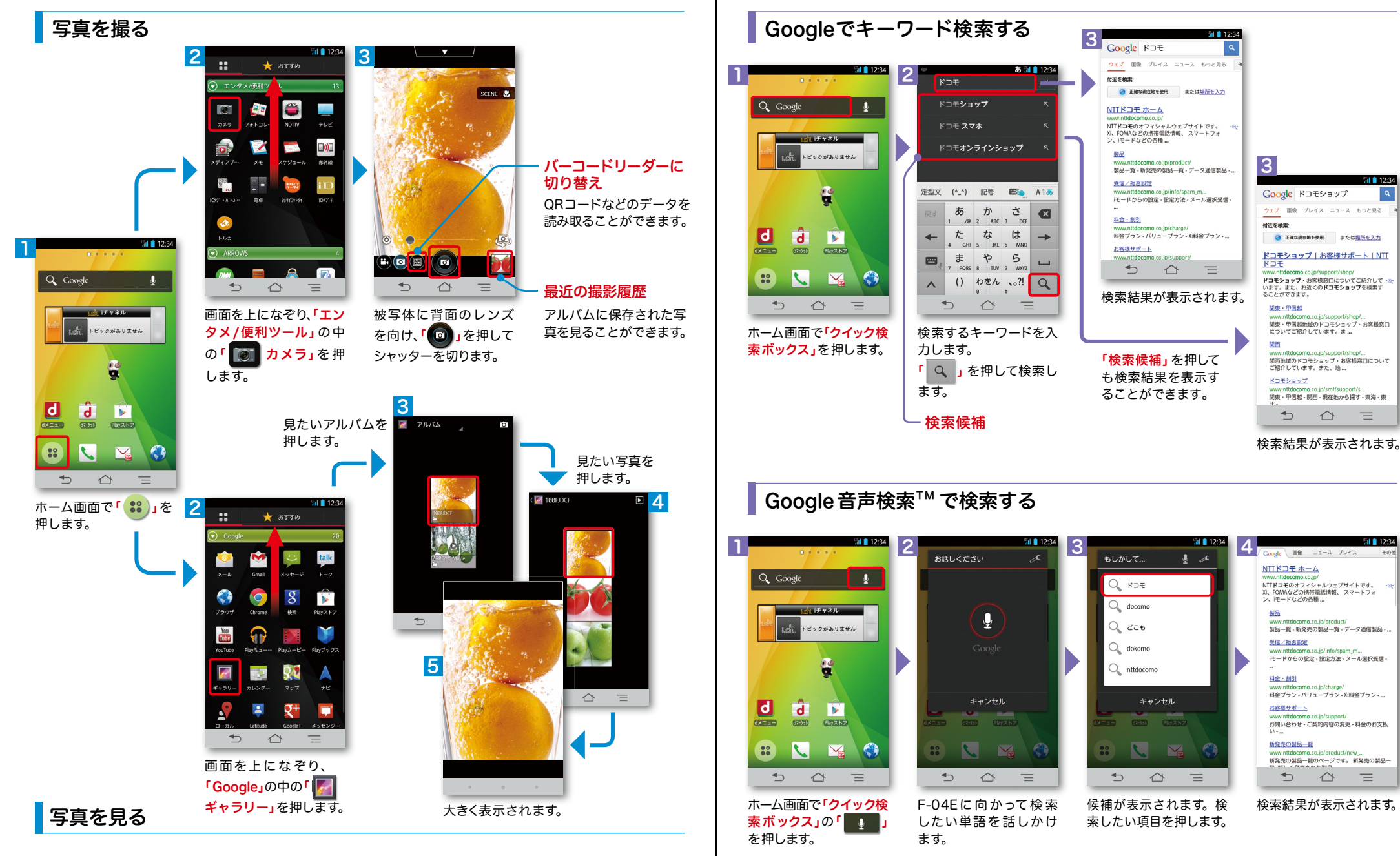

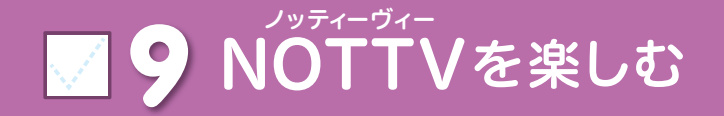

#### NOTTVは高画質・高品質の番組をいつでもどこでも楽しめる、 日本初のスマホ向け放送局です。[月額サービス利用料420円(税込)]

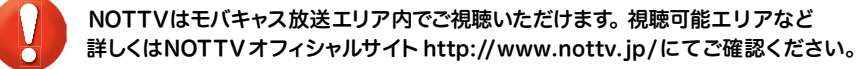

※「モバキャス」はV-Highマルチメディア放送の総称です。 NOTTVのご利用には一部パケット通信が発生する場合があります。

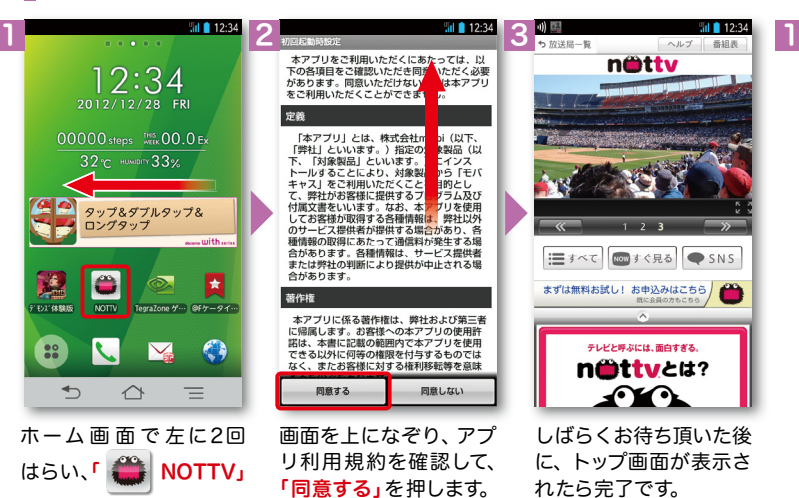

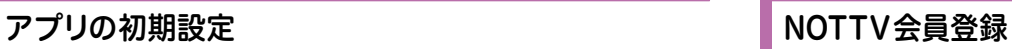

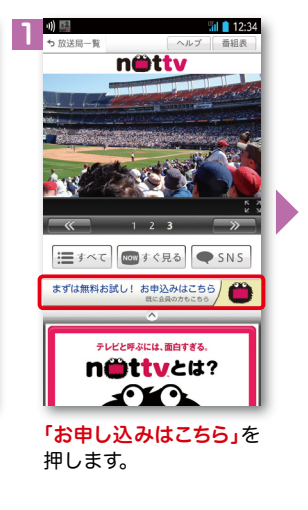

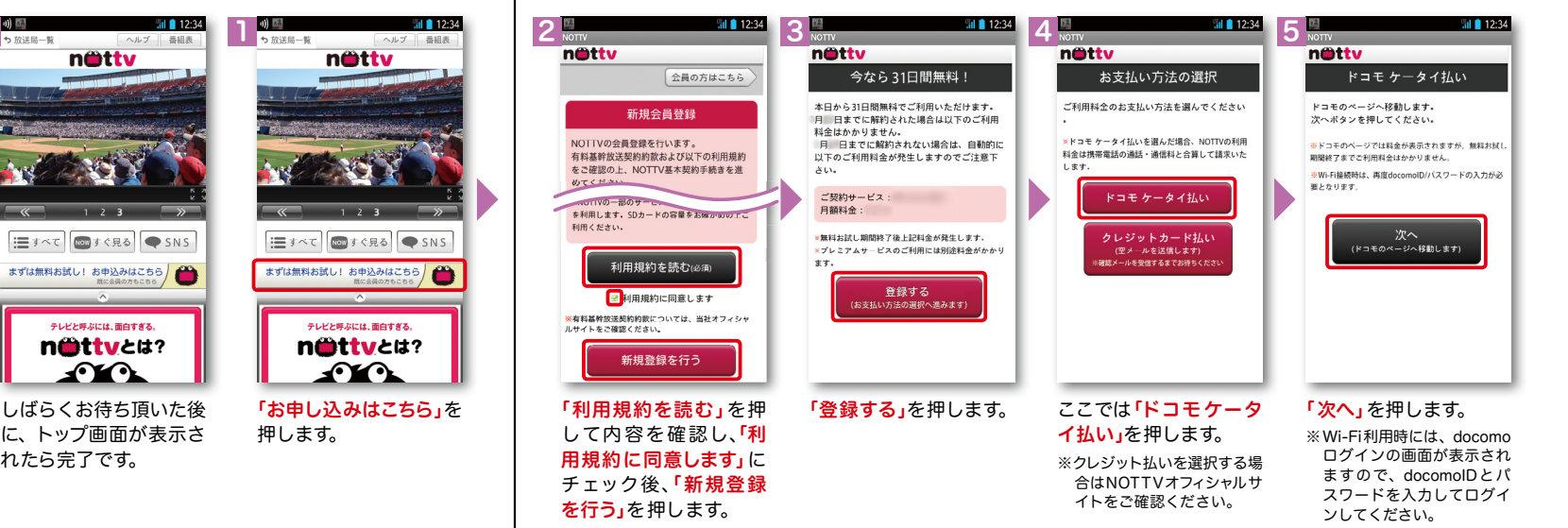

#### 6 7 1 nättv döcomo ドコモケータイ払い döcomo ドコモケータイ払い 会員登録完了 決済内容確認 決済完了 ご登録ありがとうございます。 NTTドコモが加盟店へ代金を立替払するこ NHトコモか加盟店へ代置を立音払りるこ<br>とと、その代金を通話料と一緒にお支払い<br>いただくことをご承諾いただきます。 決済番号 あなたのお客様番号は management of the **TREY, JOSEF REYZ** ●歴に必要となります  $-12244666$ 「次へ」を押して加盟店の画面へお進みくだ に登録の案内画面が表示される場合があり **CONTRACTOR** -<br>決済番号は加盟店へお問い合わせの際などに 必要になります。  $S\,D\,E - F/\zeta Z\,D - F$ ブライバシーボリシー  $\bullet$ **Nom**すぐ見る ● SNS 三すべて 次へ タの数字 (半角)を入力してくだ プロフィールを登録する (空メールを送信します) 今月のご利用可能金額 テレビと呼ぶには、面白すぎる。 > 承諾して購入する あと ¥ | | | | nittvet? 大切なお知らせ<br>・ご利用履歴にてドコモ ケータイ払いの あとで登録する ᡗᡌ᠂ > ご利用上の注意 ご利用限度額を変更できます。<br>ご利用限度額を変更できます。<br>・spモードバスワードは、生年月日、電 注意事項を確認の上、spモー トップ画面が表示された 「次へ」を押します。 「あとで登録する」を押します。 ドパスワードを入力し、「承諾 ※プロフィール登録については ら完了です。 NOTTVオフィシャルサイトを して購入する」を押します。

ご確認ください。

テレビと呼ぶには、面白すぎる。

nittvet?

ਿ∡•

#### NOTTV会員登録

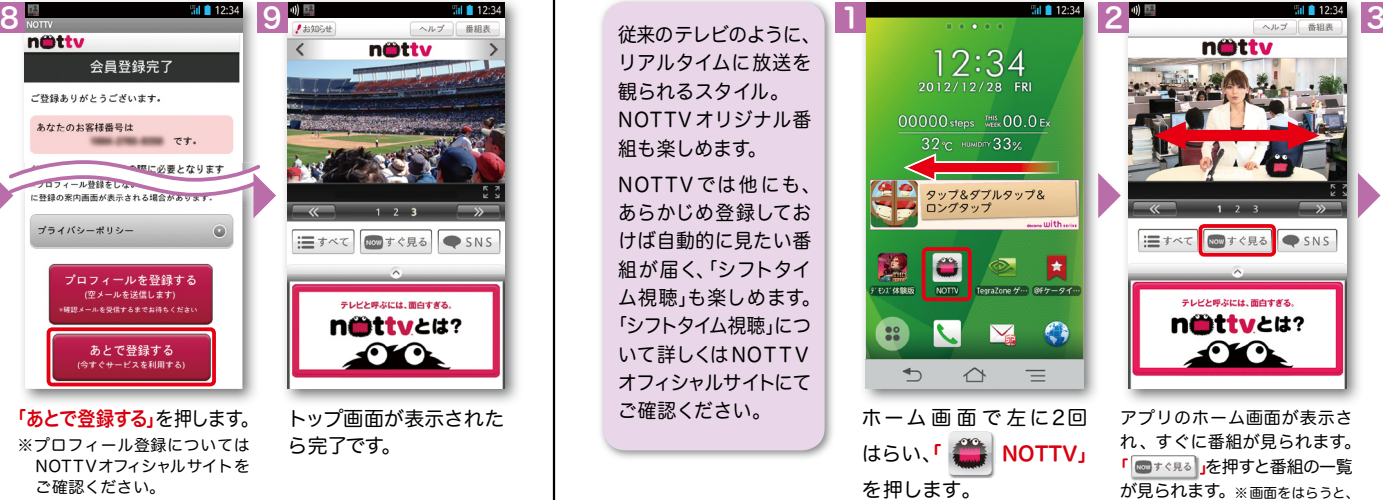

NOTTVを見る(リアルタイム視聴)

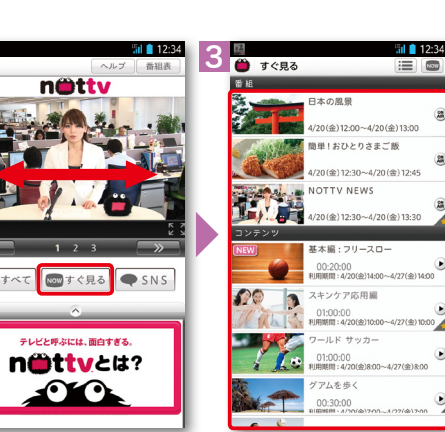

チャンネルが切り替わります。

視聴したい番組を押します。

を押します。

# ■ 10 Wi-Fiを設定する

インターネットに接続する方法には、Xi・FOMAで接続する方法とWi-Fiで接続する 2つの方式があります。Wi-Fi方式では、高速大容量通信が可能で、 高画質な動画などのファイルの通信に適しています。 ※Wi-Fi は、無線LANで接続しますので、無線LANのアクセスポイントの近くにいる必要があります。

*Mil* 12:34 **M** 12:3 1  $\mathbf{2}$  and  $\mathbf{3}$  and  $\mathbf{3}$  and  $\mathbf{4}$  $\mathbb{E}$  Wi-Fi  $\blacksquare$  ON **sample 1**<br>WPA2で保護 (保護されているネット<br>スポ知用可能)  $707 - h$ Q Google  $\widehat{\mathcal{R}}$ 田 マイプロフィール **imple 2**<br>PAで保護 (保護されているネット<br>ークが利用可能) ✔ 初期設定  $1.15 + 2.1$ 無線とネットワーク นส์ที่ トピックがありません **sample 3**<br>NPA2で保護(保護されているネット マー <del>⊗</del> Wi-Fi Wi-Fi簡単登録<br>ニ 複雑な設定なしで、<br>トへ接続します 利用可能なネットワークを表示するにはWi-FiをON きせかえ 、<br>Wi-Fiアクセスポイン **BB2**年 8 Bluetooth ホーム画面一覧 盒 FMトランスミッタ OFF 7 本体設定 ▽ その他.. ■ 89新ループ設定 w<br>大学 ◀》 音・バイブ ヘルプ スキャン ネットワークを追加  $D$   $\Delta$ 目  $D$   $\Delta$  $\equiv$  $D$   $\Delta$  $\equiv$  $\rightarrow$  $\triangle$  $\equiv$ ホーム画面で「 =メニュー 現在検出されている 「Wi-Fi」を押します。 「 OFF 」を押してON キー」を押し、「本体設 Wi-Fiネットワークが表 にします。 定」を押します。または、 示されますので、接続し ※なぞっても切り替えが たいネットワークの名称 可能です。 ホーム画面で | <sub>●</sub>。)」を押 を押します。 し、アプリ一覧の中から 「 設定」を押します。  $\frac{1}{\sqrt{2}}$  $ul$  12: 5 6 ್ Wi-Fi **COLLEGE** sample 1 sample 1 sample 1  $\ddot{\mathbf{z}}$ sample 1 Wi-Fi での通信が切断された場合 sample 2<br>WPA2で保護(保護されているネット  $\overline{\bullet}$ ー<br>電波強度<br>まに関して強い には自動的に Xi・FOMAでの 通 sample 3<br>WEP THREE セキュリティ<br>WPA2 PSK 信に切り替わり、パケット通信料 がかかります。 ................ docomo Wi-Fiの設定方法につ √パスワードを表示する いては、ご利用ガイドブック sp □ 詳細オプションを表示 モード編をご覧ください。 接続 キャンセル スキャン ネットワークを追加  $\rightarrow$  $\triangle$  $\rightarrow$  $\triangle$  $\equiv$  $\equiv$ 接続に必要な情報を入 選 択した Wi-Fi ネット カし、「接続」を押します。 ワークに接続されてい

ることが確認できます。

## 知っておくと便利な機能

#### 指紋認証機能を利用する

Wi-Fi とは ● 指紋登録する

指紋認証に使う指の指紋を登録します。 ※指紋認証を利用するには、2件以上の指紋登録が必要です。最大10件登録できます。

 $-$  1234

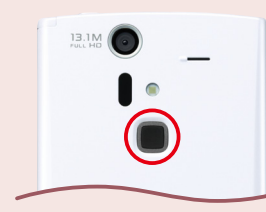

指紋認証機能は、指紋センサーを 指でなぞる認証操作です。 画面ロックの解除やパスワードの 管理の他に、おサイフケータイの ロック設定/解除でも利用します。

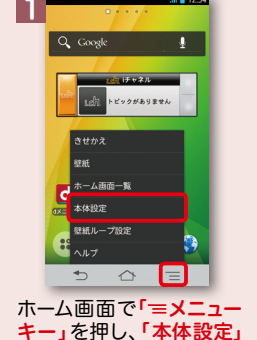

を押します。

b

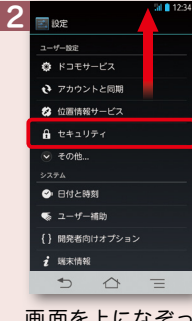

画面を上になぞっ て「セキュリティ」 を押します。

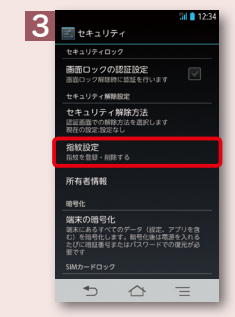

「指紋設定」を押します。

作方法を表示するには[ヘルプ]を押し

■ 戻る

キャンセル

 $\frac{1}{10}$ 

録します。

6

Þ

**TI** secondese

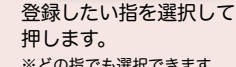

キャンセル

※どの指でも選択できます。

 $\begin{array}{ccccccccccl} \bullet & \circ & \circ & \circ & \circ \end{array}$ 

操作方法を表示するには[ヘルプ]を押し?

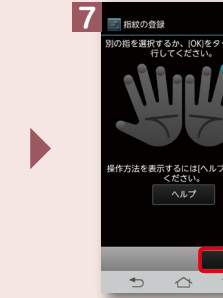

最初の指紋の登録終了後、 別の指を選択して再度登

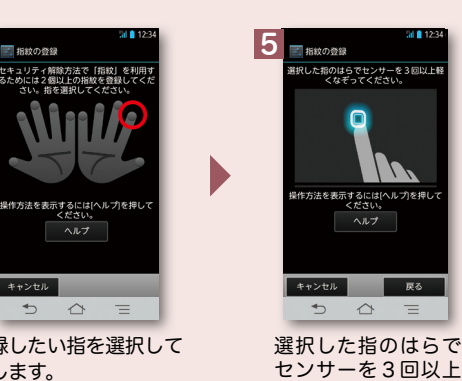

軽くなぞります。

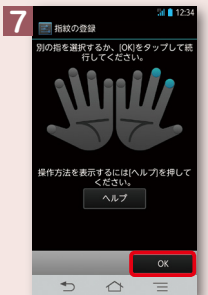

「OK」を押します。 ※指紋センサーを押すと画面 のオン/オフができます。

## 知っておくと便利な機能

#### キャプメモを利用する

#### 表示されている画面を画像データとして保存(キャプチャ)して、画像として編集したり、 他のアプリケーションと共有したりできます。

※画面によっては保存できない場合があります。

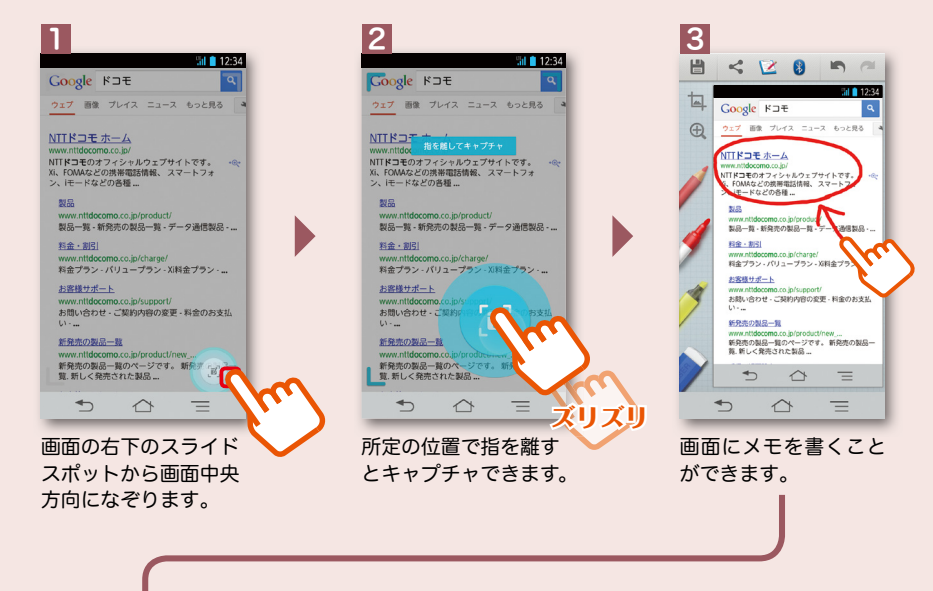

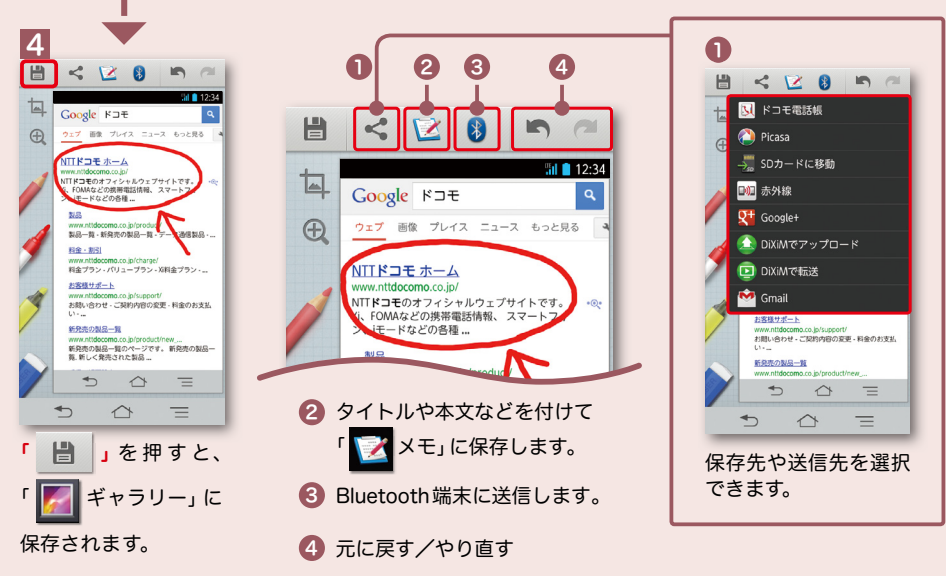

#### NX! エコを利用する

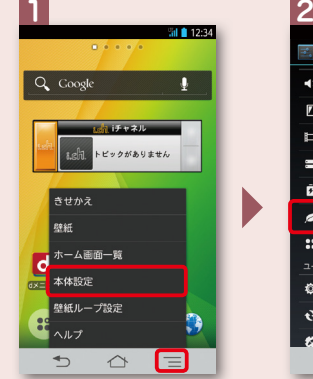

を押します。

#### ■ 設定 ◀) 音・パイプ ■ ディスプレイ ■ マルチメディア ■ ストレージ 自電池  $\sqrt{N}$  NX! $\pm$ ■ アプリケーション ューザー設定 ◎ ドコモサービス ◆ アカウントと同期 **经** 位置情報+  $D$   $\Omega$  $\equiv$ 画面を上になぞって

ホーム画面で「 =メニュー キー」を押し、「本体設定」 「NX!エコ」を押します。

3  $NX \perp \square$ Ē. タイマーエコモード 設定した時間帯に ■ 設定 なると、エコモー ドが起動します。電池残量エコモード  $\Box$  40  $0000$ 設定した電池残量 ■設定 より少なくなると、 今すぐエコモード エコモードが起動  $\rightarrow$  $0000$ します。 設定 すぐにエコモード √ 充電時はエコモードを解除する が起動します。  $D$   $\Omega$  $\equiv$ 各項目を設定します。

#### スライドインランチャーを利用する

ランチャー(アプリケーションやショートカットの一覧)から アプリケーションを起動できるように設定できます。 指のスライドを始める位置(スライドスポット)を複数設定することができます。 ランチャーの設定内容を追加・削除できます。

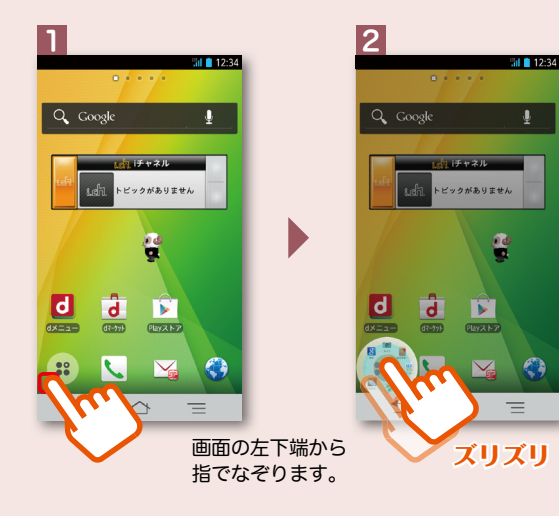

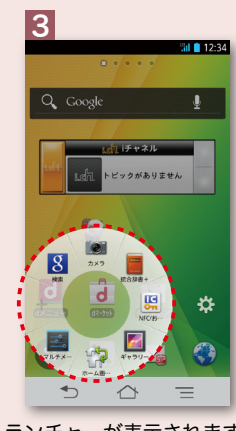

ランチャーが表示されます。 ※ランチャーの項目を追加設定・ 削除することができます。